# IIS Salvo D'Acquisto Inserimento Relazioni Finali su Argo

1. Aprire Argo DIDUP (https://www.portaleargo.it/voti/) e inserire le proprie credenziali

2. Nel menù di sinistra andare su "Didattica" e scegliere "Programmazione Didattica", come indicato in figura:

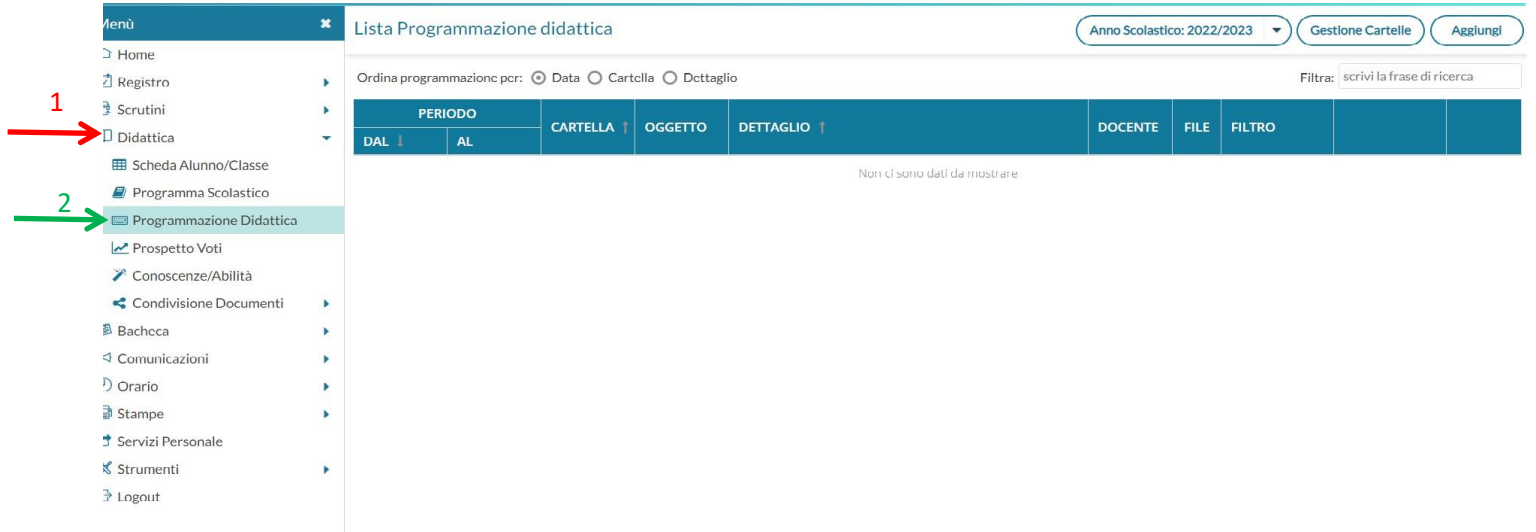

# 3. Premere su "Aggiungi" in alto a destra

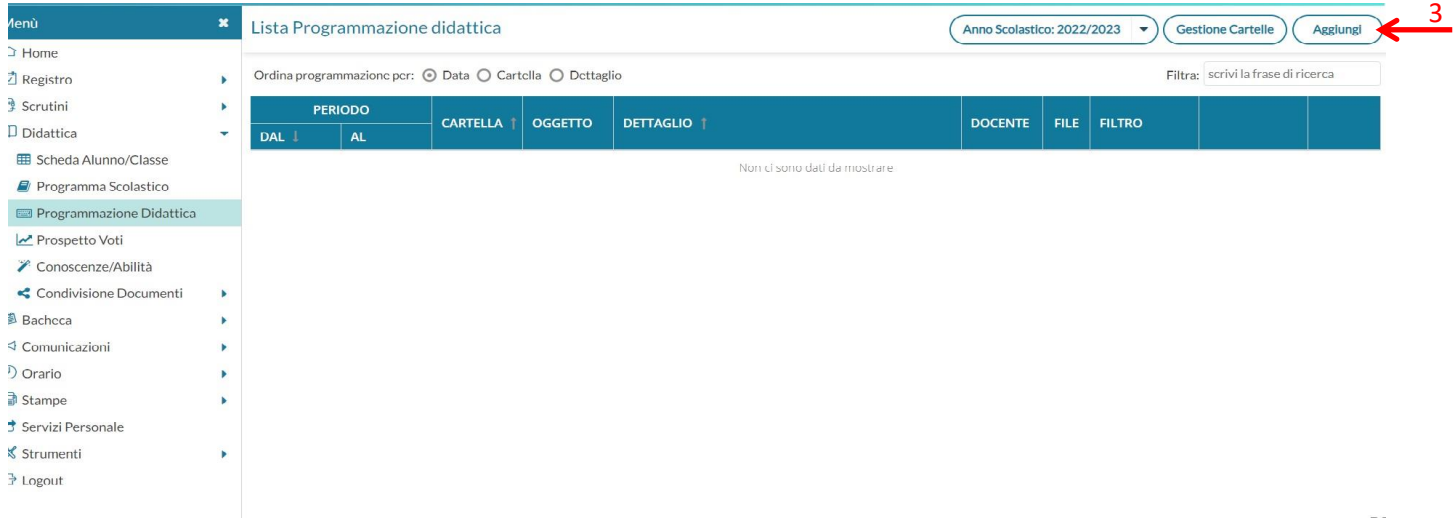

Cartella "Dettaglio"

4. Compilare tutti i campi richiesti:

 Oggetto: Inserire [Cognome , Nome, Disciplina, Classe] ad es. "MAIULLARI PAOLO ANTONIO – SCIENZE INTEGRATE – 1I

- Dara pubblicazione: scegliere la data corrente
- Programmazione dal: scegliere il 15 settembre dell'anno scolastico ad es 15/09/2022
- Al: scegliere il 30 giugno dell'anno scolastico ad es 30/06/2023
- Selezionare, dalla casella a discesa, la cartella "Relazioni Finali" in cui caricare il file (NON creare cartelle personalizzate con il proprio nome, ciò crea solo confusione):

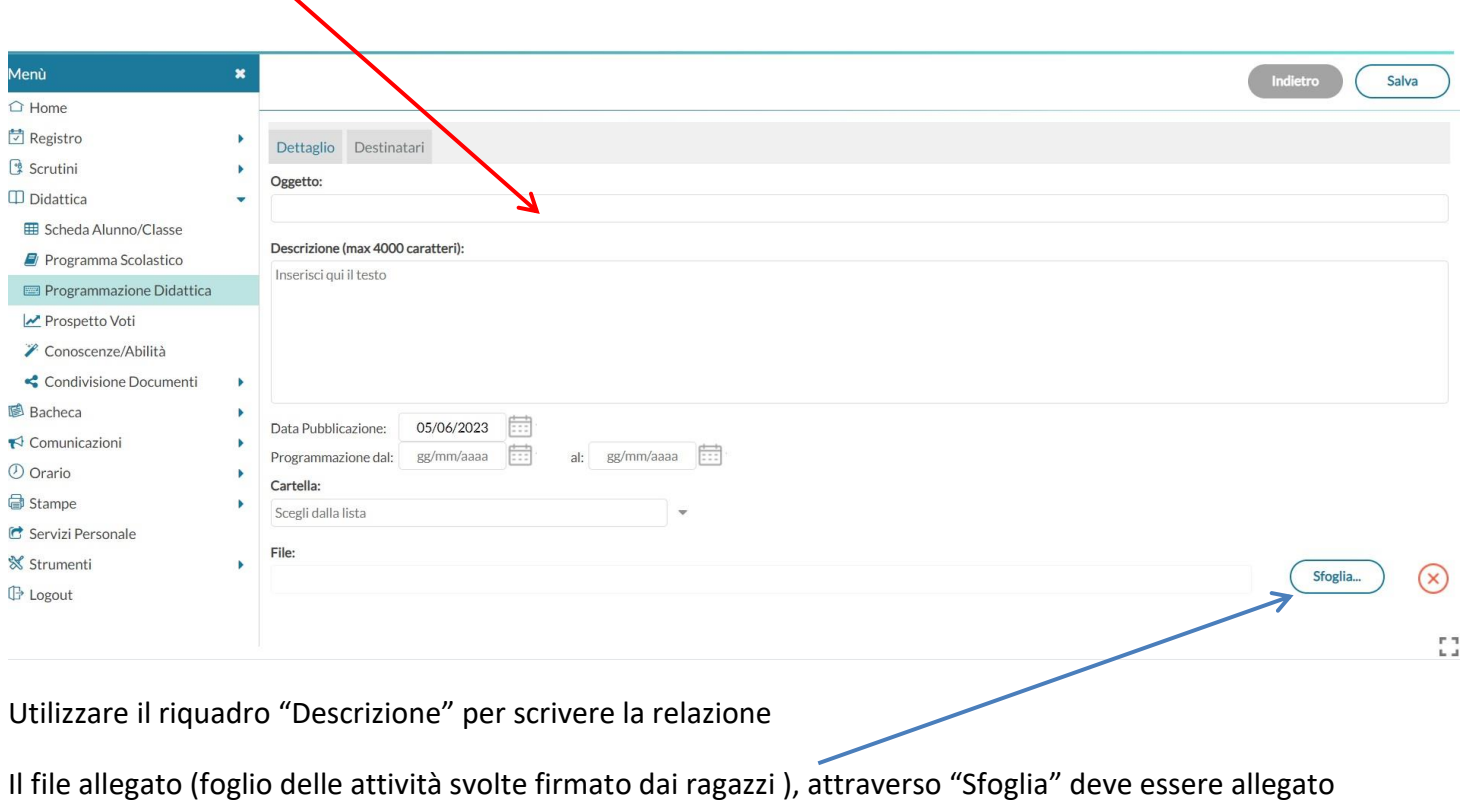

Inserire Cognome, Nome, Disciplina, Classe

**esclusivamente** in formato pdf

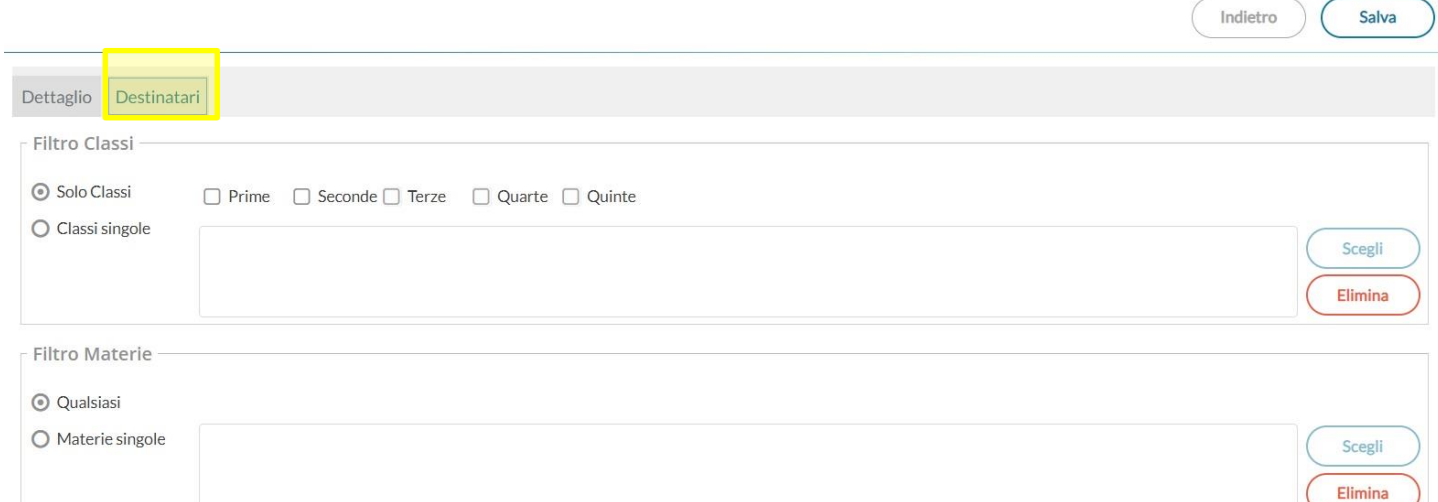

## Dopo aver caricato il file cliccare sulla cartella "Destinatari"

In questa schermata sarà possibile scegliere con chi condividere la programmazione.

La programmazione potrà essere visualizzata dai docenti che apparterranno alla classe e alla materia che noi indicheremo in questa schermata.

 Filtro classi: Scegliere "Classi singole" e poi cliccare su "Scegli" per selezionare la propria classe

#### Scelta Classe

#### STRUTTURA SCOLASTICA

- 0 B Istituto Professionale di Stato "Salvo D'Acquisto"
	- 0 B Operatore del benessere
		- D B 2E SEDE CENTRALE
	- $\blacktriangleright \ \Box \ \overleftrightarrow{\triangleright}$  Tecnico informatica e telecomuncazione
		- 11 Istituto Tecnico indirizzo Informatica e telecomunicazioni

Nell'esempio si vedono le mie classi; voi scegliete la vostra e clikkate su "Conferma" in alto a destra

Dopo aver scelto la classe occorre selezionare la materia. Qui scegliere l'opzione "Qualsiasi".

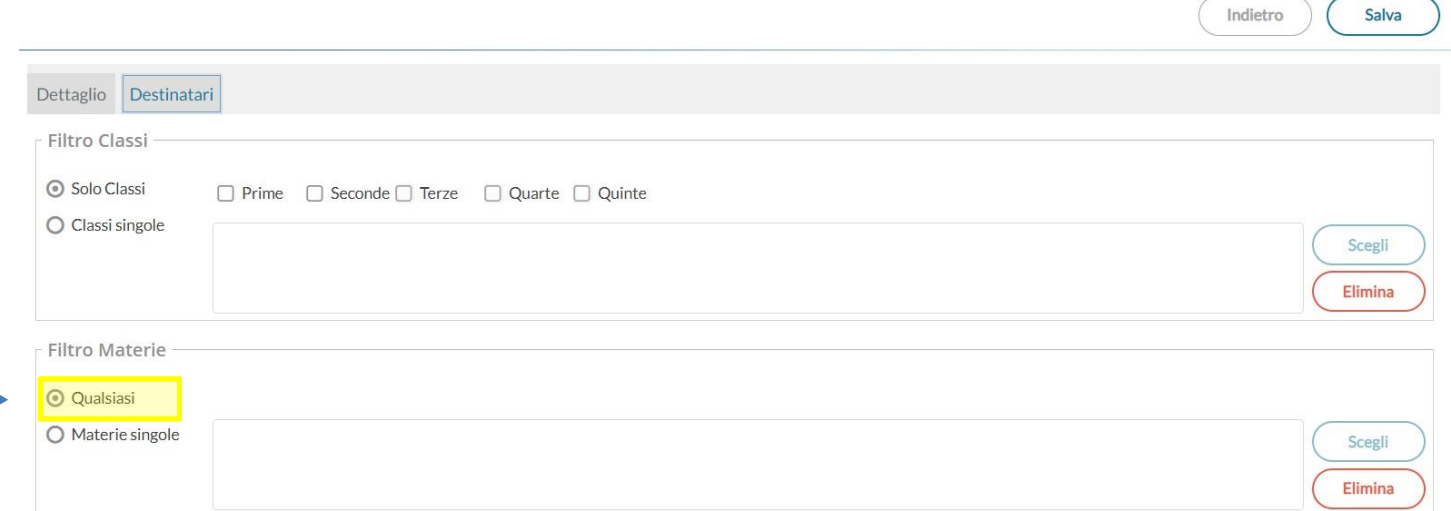

Premendo "Salva" in alto a destra avremo concluso.

Indietro

Conferma  $\overline{\bf 1}$ 

E 3

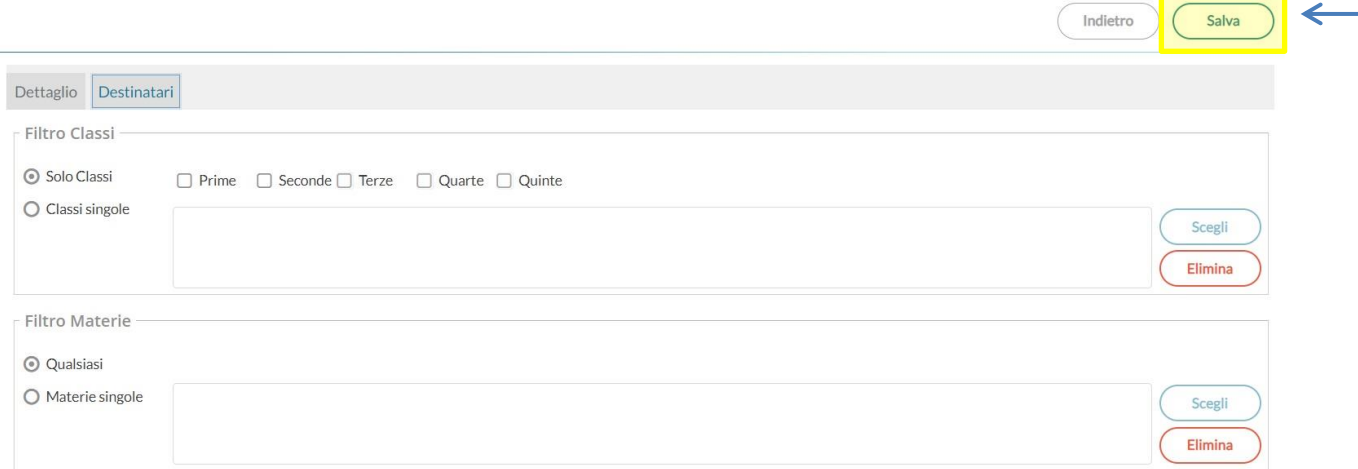

È sempre possibile modificare o cancellare l'intero procedimento oppure anche solo il file. Per farlo dovremo cliccare sulla X, come di seguito indicato:

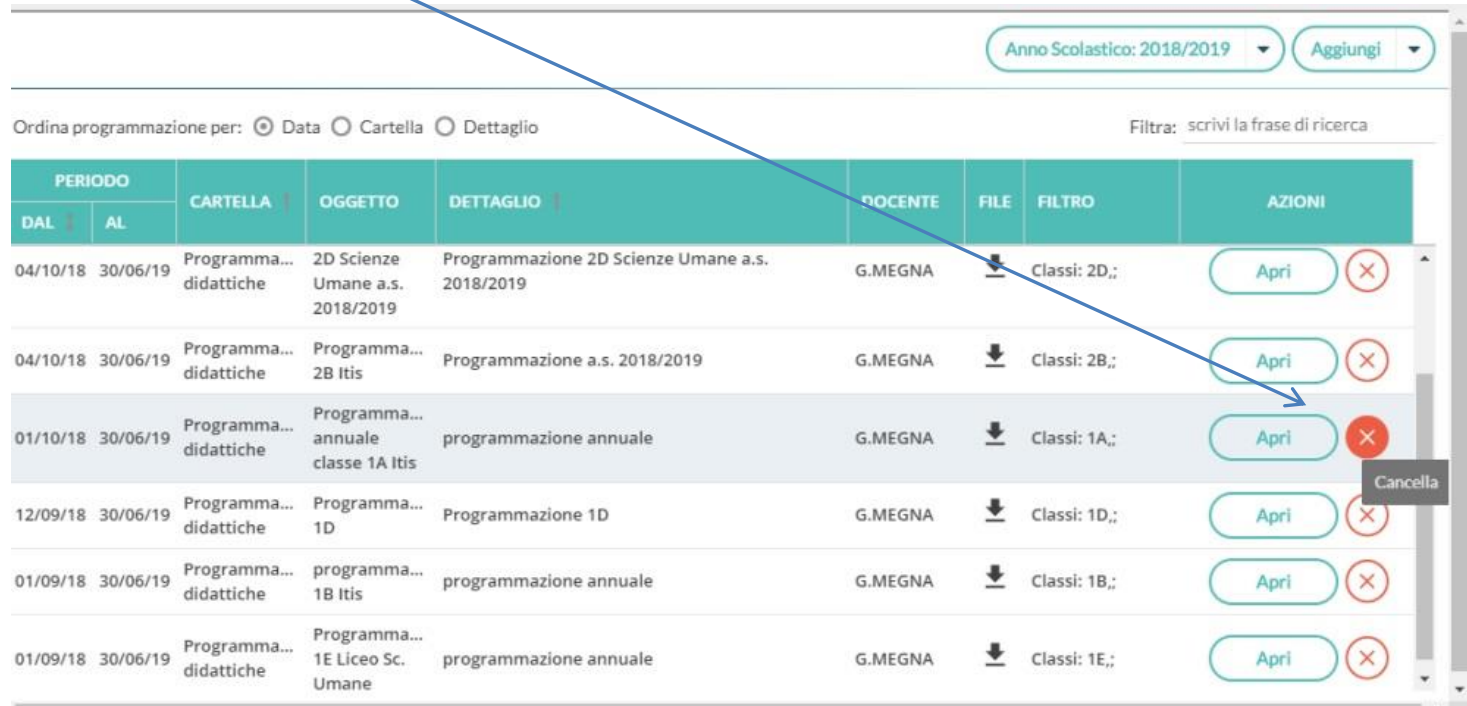

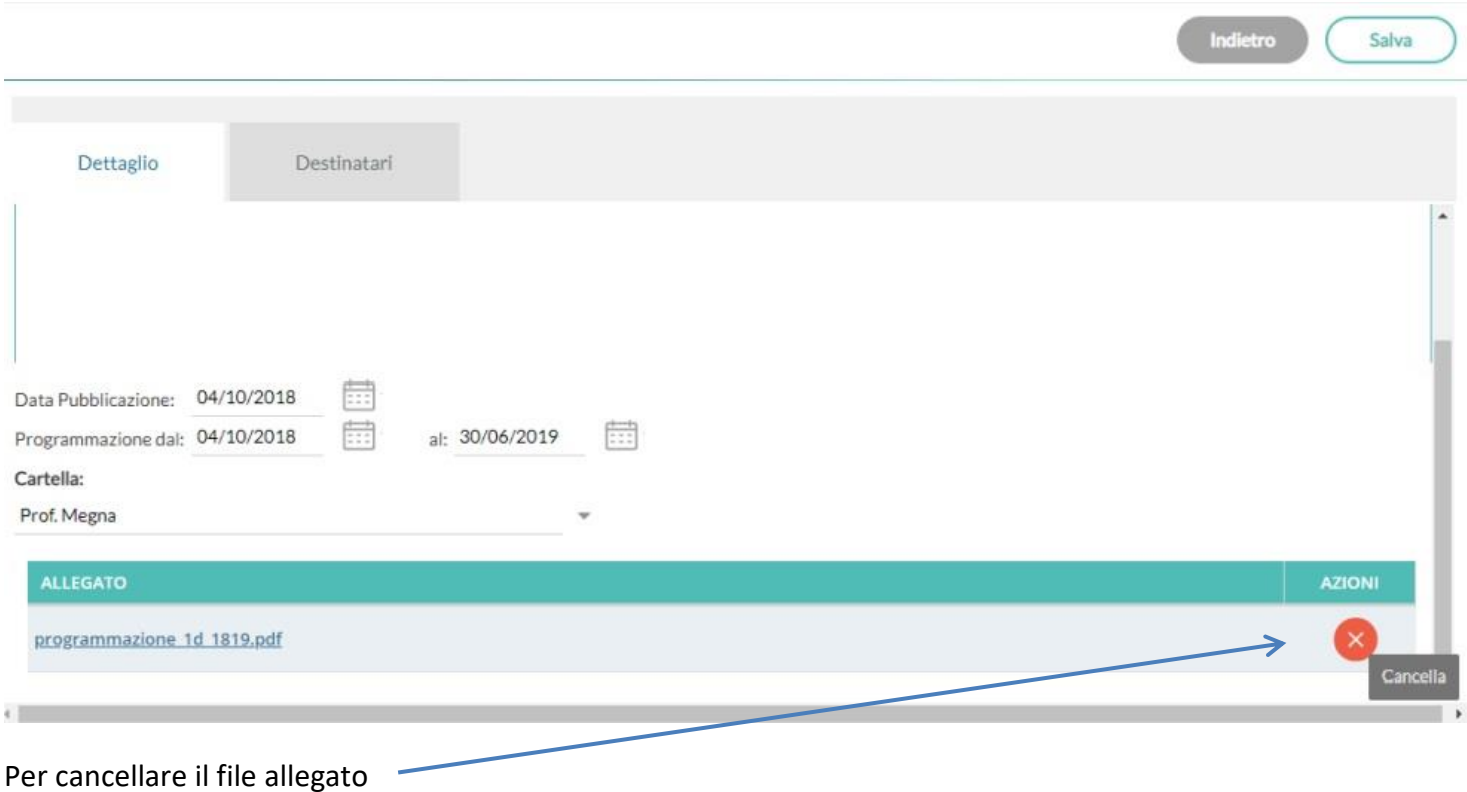

Una volta caricata la programmazione essa sarà visibile ai docenti che firmano il registro nella classe interessata

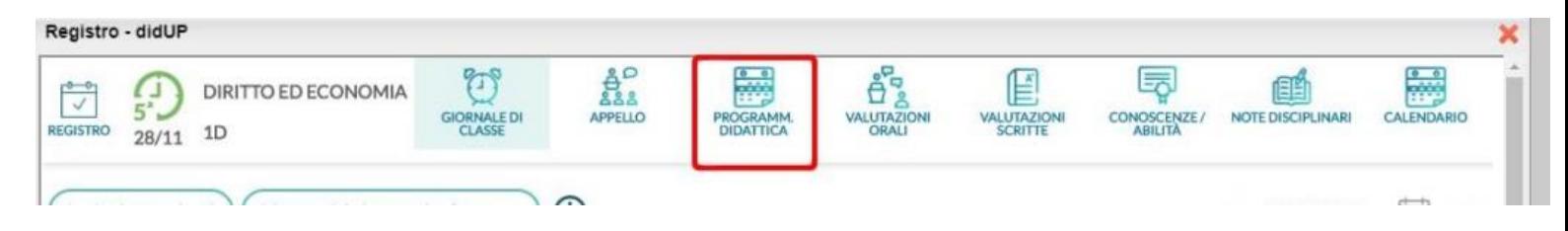

# IIS Salvo D'Acquisto Presa visione degli alunni riguardo le attività svolte

**N.B.** Nel caso in cui gli alunni abbiano firmato il foglio delle attività svolte, questi passaggi non sono necessari. Basta infatti caricare il file scannerizzato .pdf delle attività svolte con le firme e inserirlo come spiegato sopra.

Nell'altro caso invece bisogna far prendere visione ai rappresentanti di classe o almeno a due alunni e poi caricare il file .pdf con la vostra firma e con scritto "Presa visione da parte di [*Cognome e nome alunno*]"

### Andare su bacheca

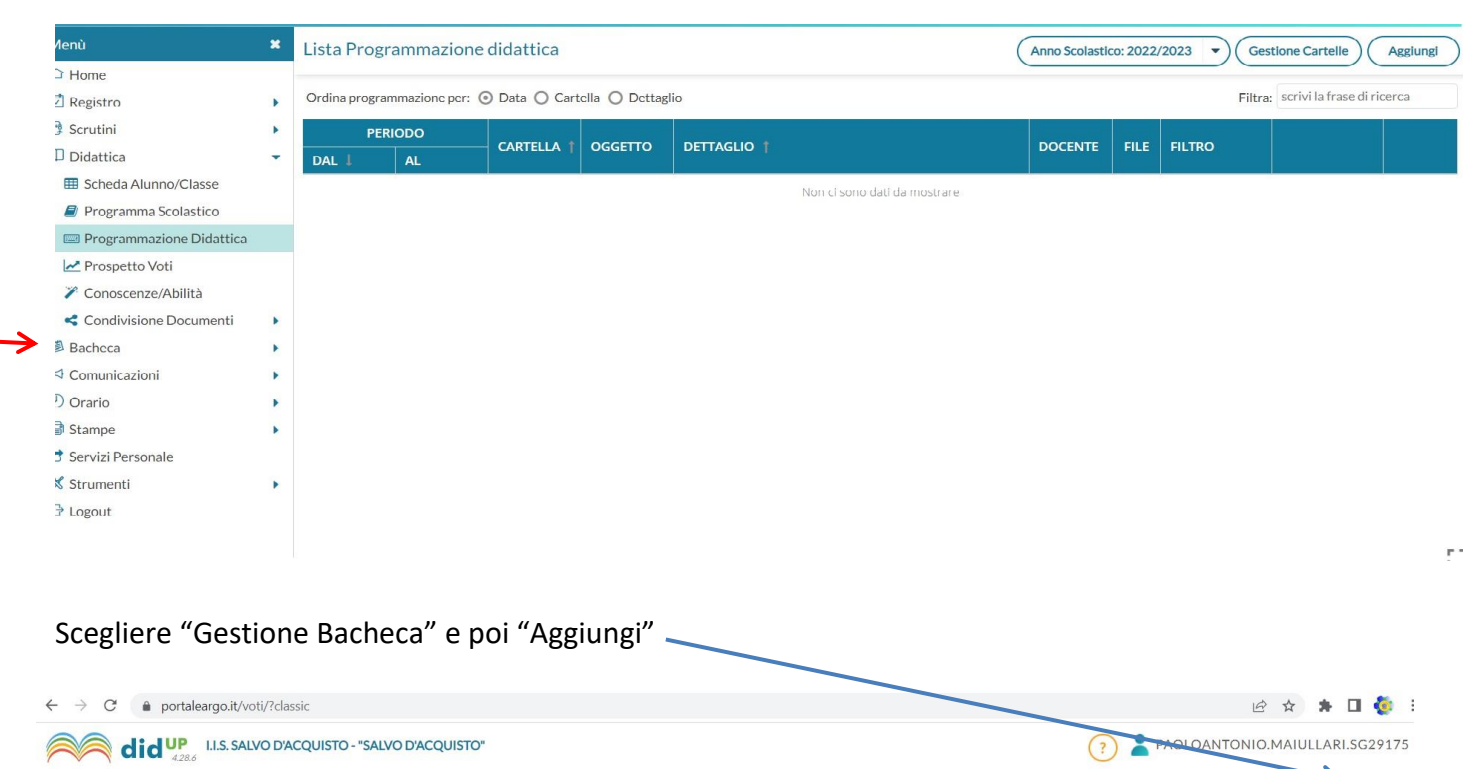

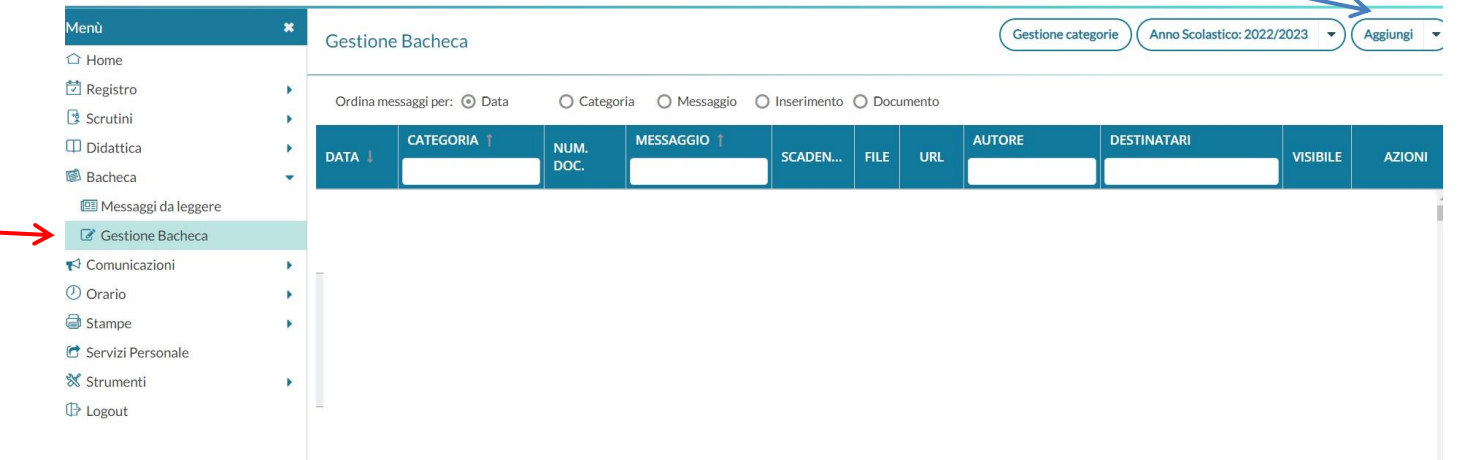

Tenete la data corrente,

su "disponibile fino al" settate fino al 30 giugno 2023, su "descrizione" scrivete "Attività svolte di [nome della disciplina]

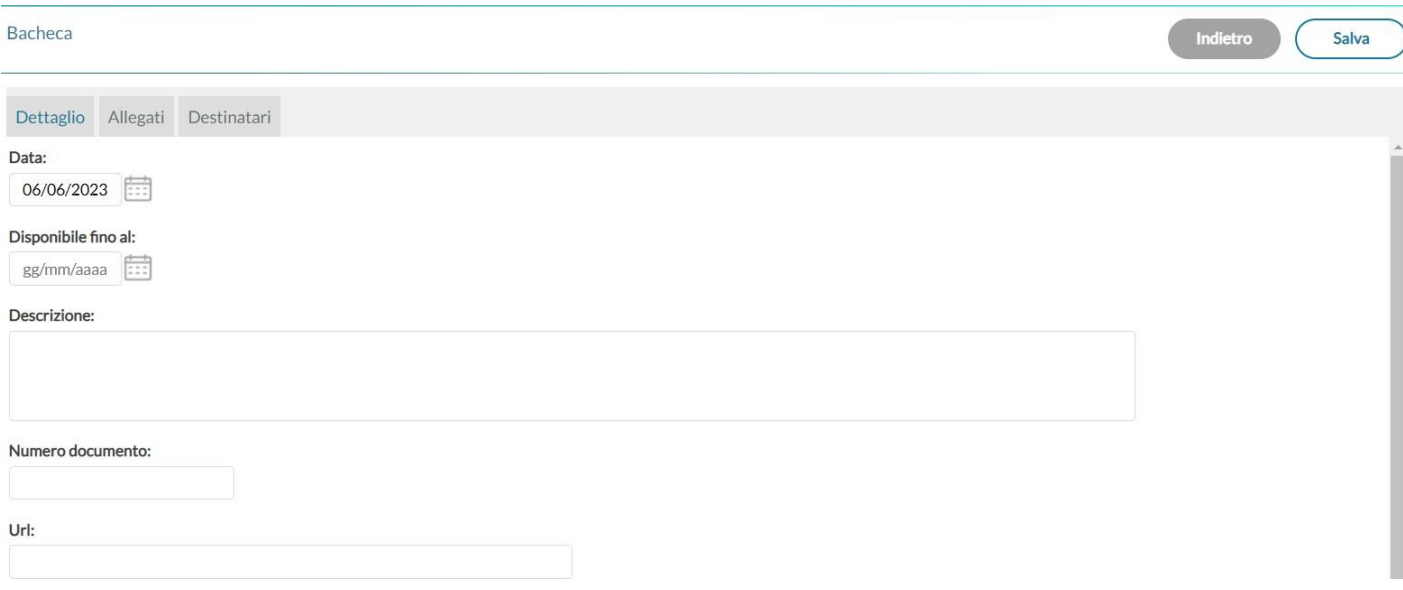

Su "Categoria" settate dal menù a tendina "Lettura e presa visione attività svolte"

## Andate poi sulla cartella "Destinatari"

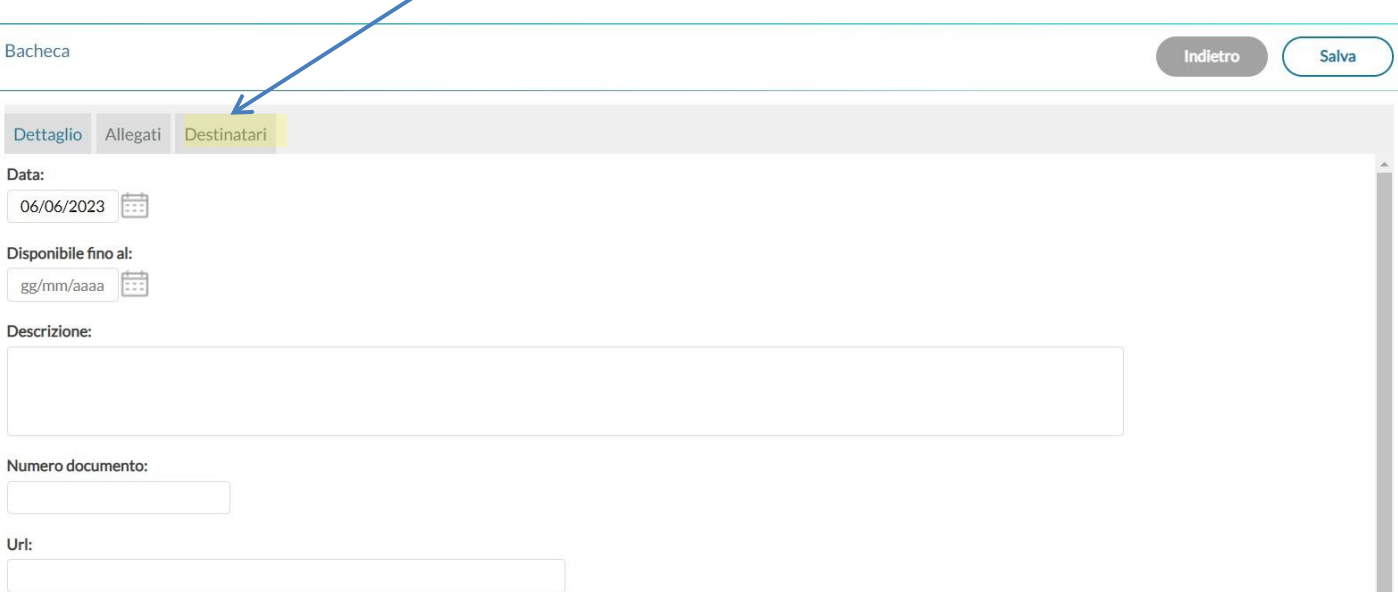

### Scegliere "Genitori, Docenti o alunni per classe, ATA"

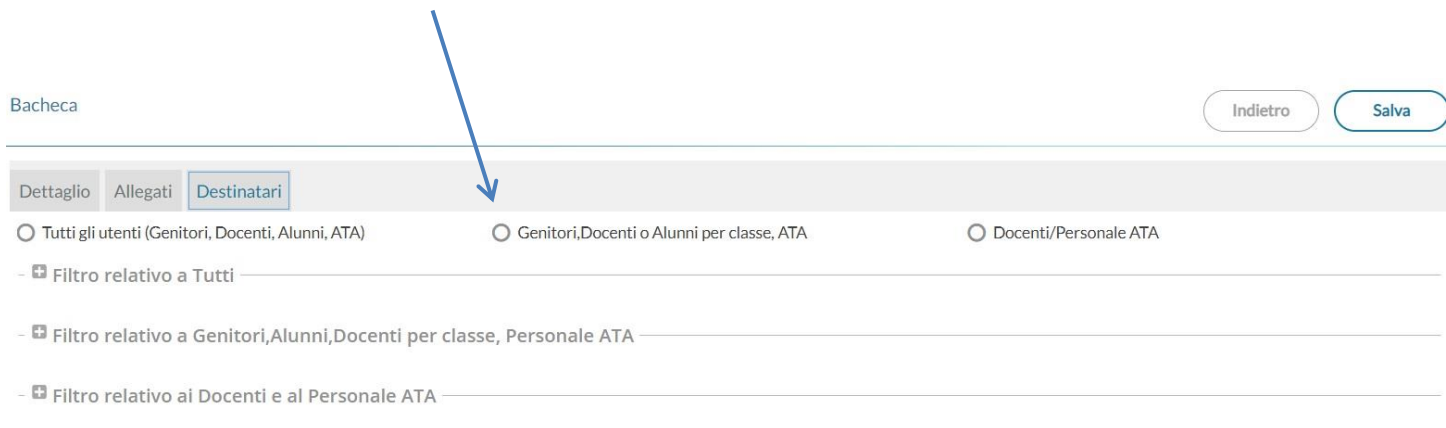

Scegliere "Classi singole", clikkare su "Scegli" e si aprirà una finestra e andrete a prendere la classe che vi interessa, poi metterete la spunta su "Alunni" e accanto "Presa visione"

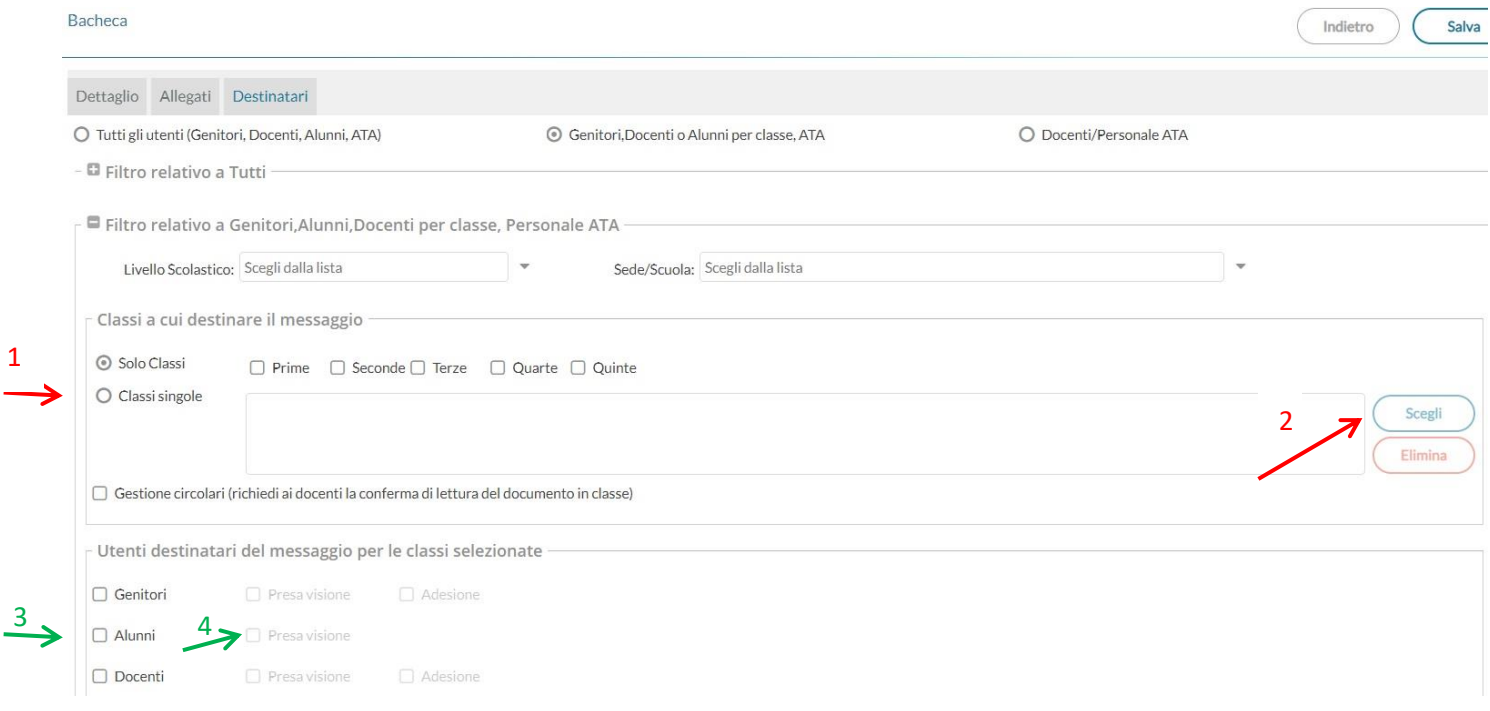